**1. Ingresar a:<https://www.fortinet.com/support/product-downloads>**

## **2. Seleccionar: FortiClient VPN Only**

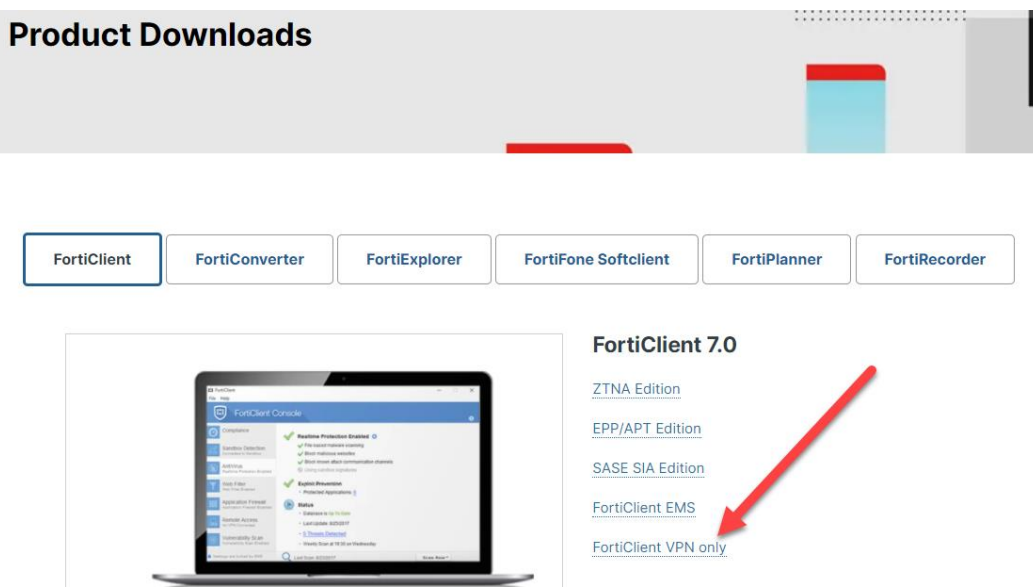

## **3. Seleccionar: Windows / Download**

## **FortiClient VPN**

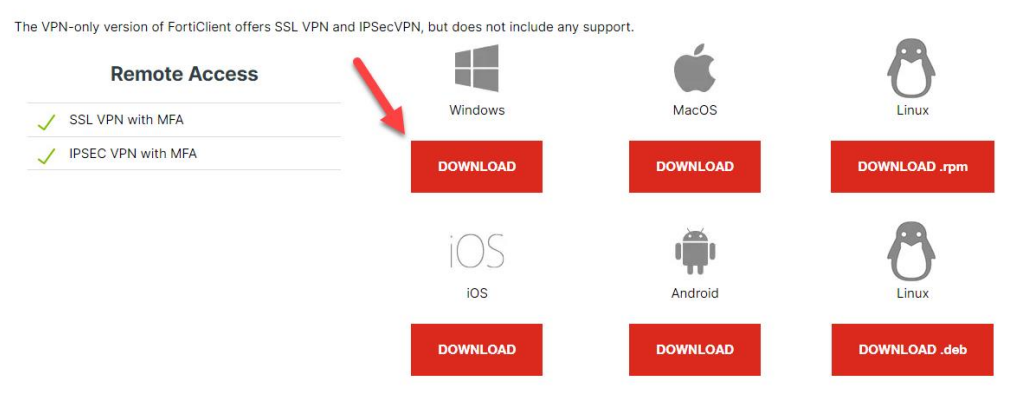

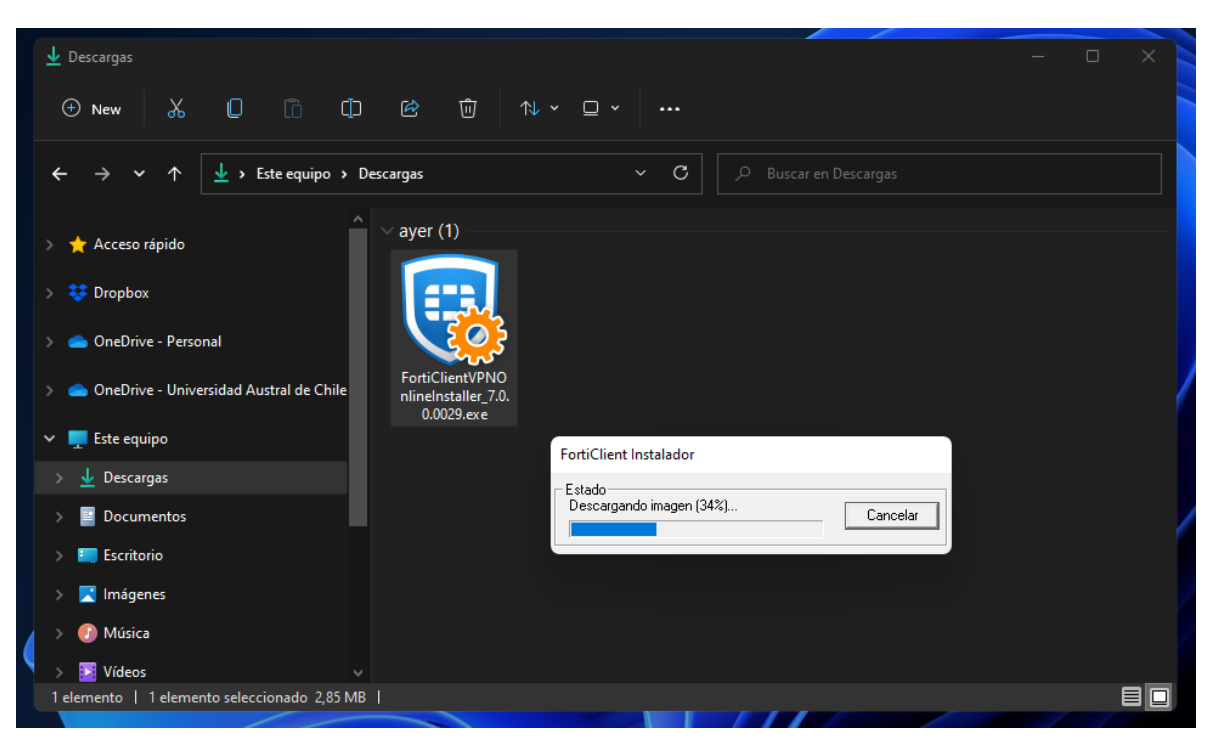

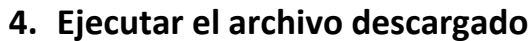

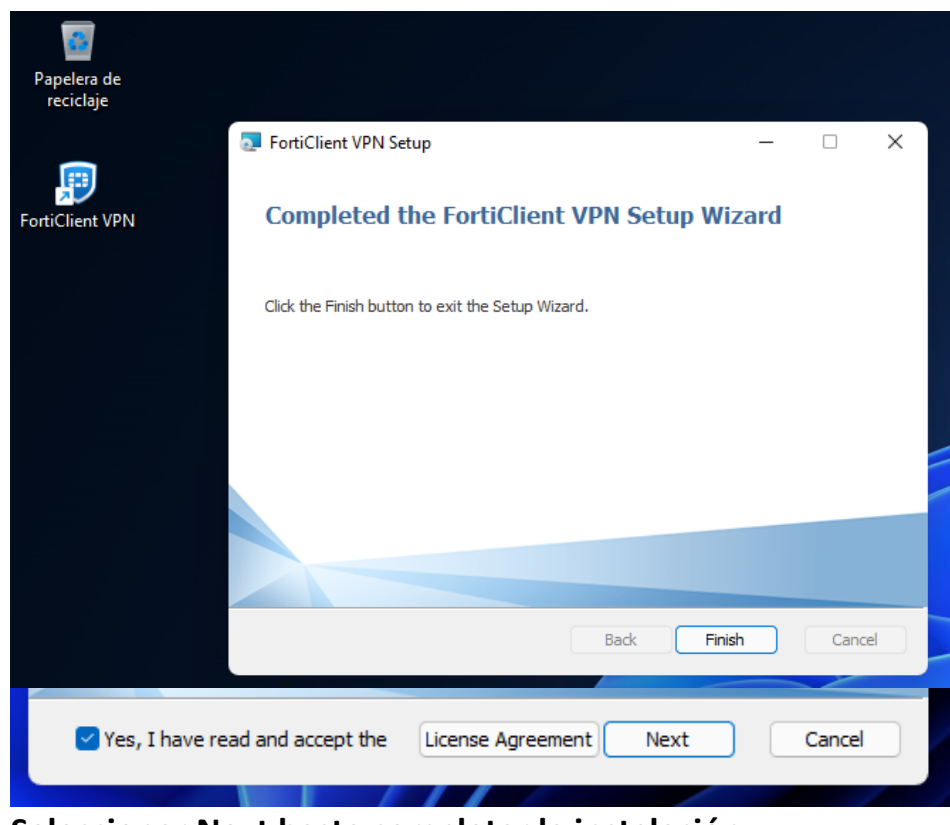

**Seleccionar Next hasta completar la instalación** 

**5. Ejecutar acceso directo creado en el escritorio**

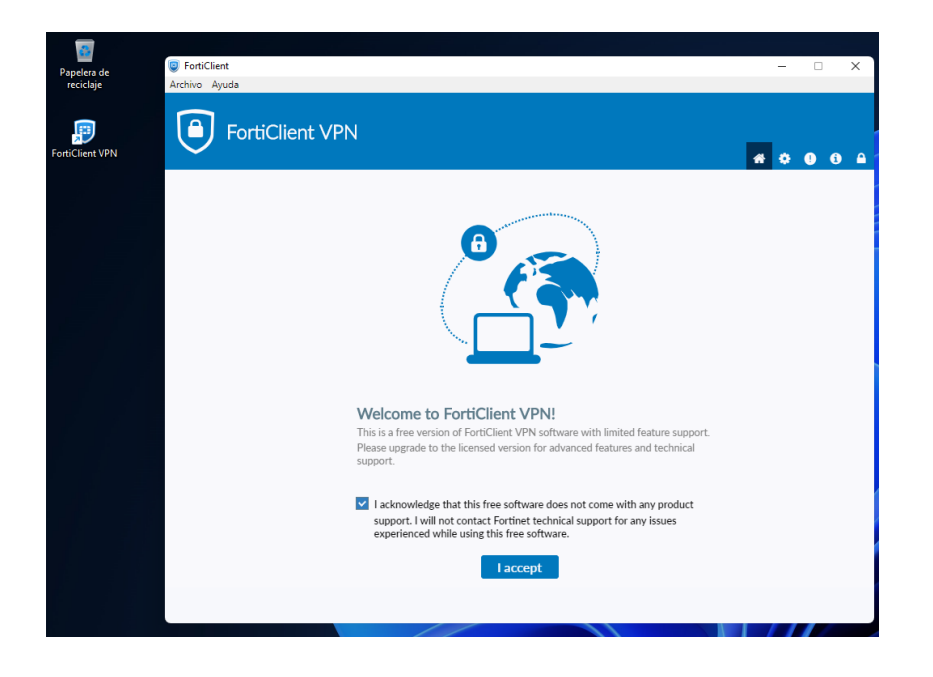

**6. Ingresar a configurar VPN**

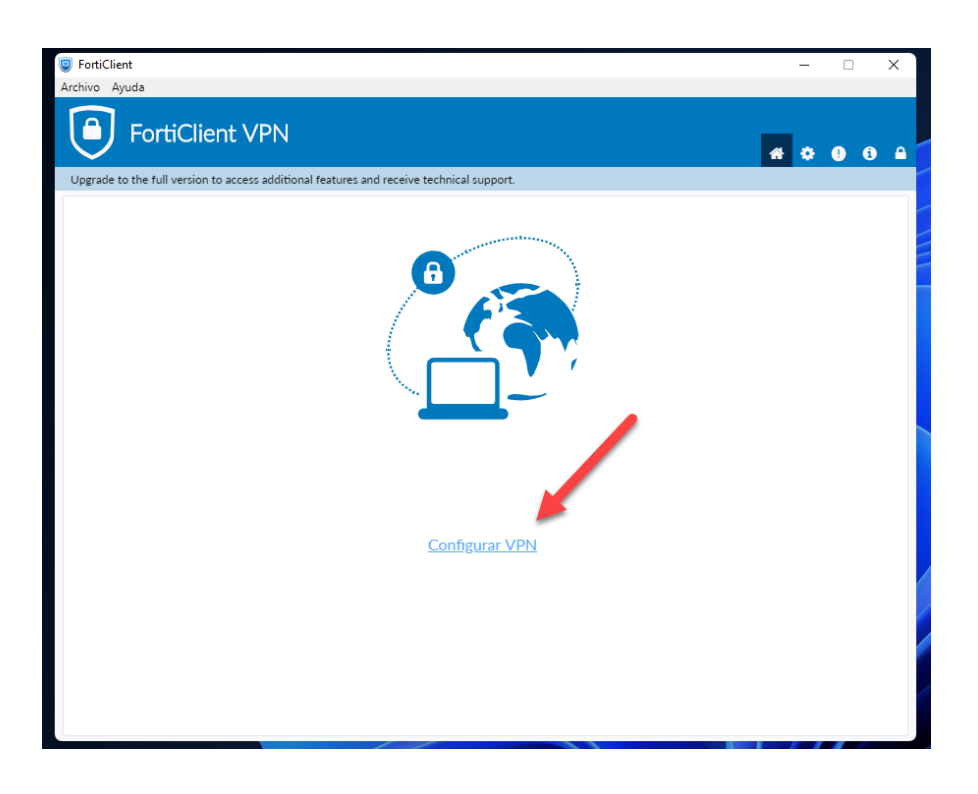

Ingresar los siguientes datos:

**Nombre de Conexión:** VPN UACh **Descripción:** Conexión UACh **Gateway Remoto:** vpn.uach.cl **Método de Autenticación:** Clave pre-compartida **Clave pre-compartida:** uaustral.,2016

Presionar el botón **Guardar**

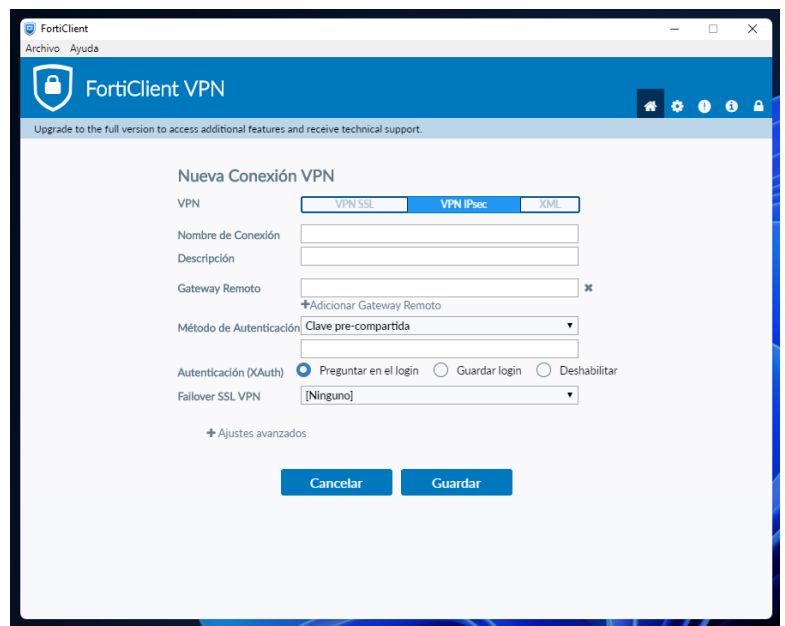

Ingresar sus credenciales de acceso para Info- Alumno, Info-Funcionario o Sistema Académico.

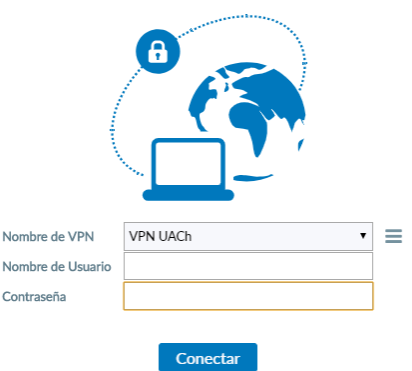

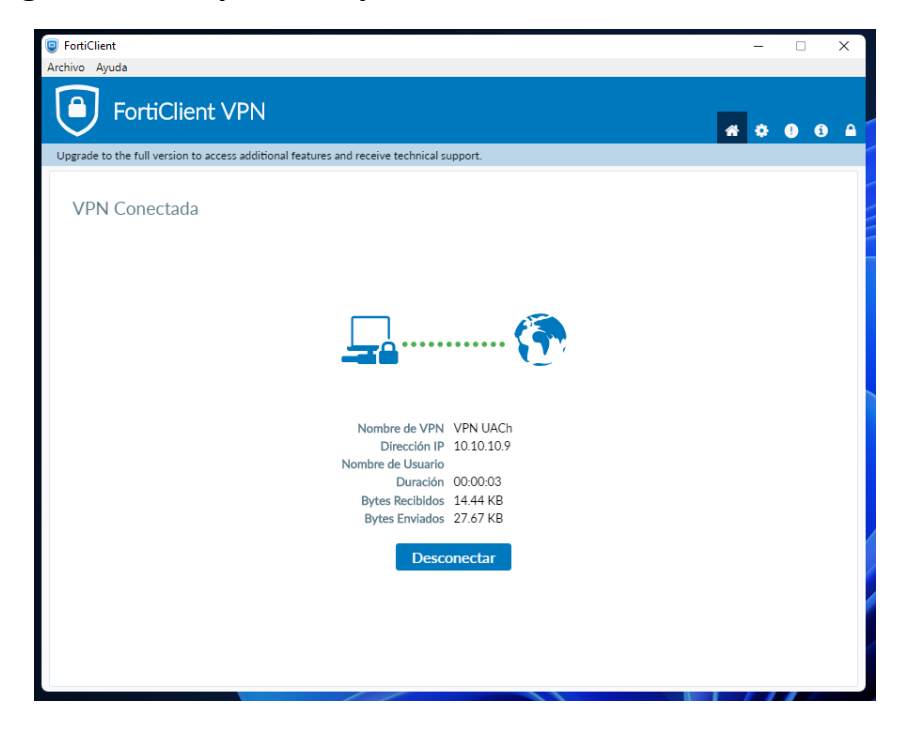

**7. Imágenes con captura de pantalla de la VPN conectada.**

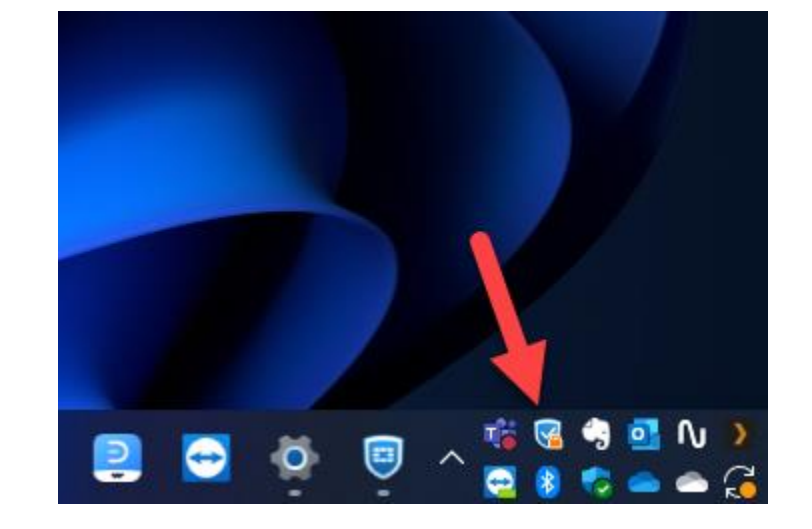